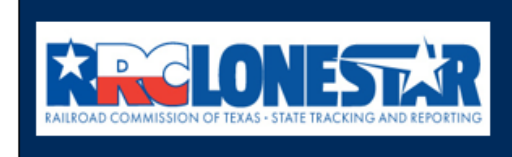

**Railroad Commission of Texas State Tracking and Reporting System (LoneSTAR)** 

**Release 1 Software Design** 

# User Guide

## **W-3X Application for an Extension of Deadline for Plugging a Well - Individual**

### **Table of Contents**

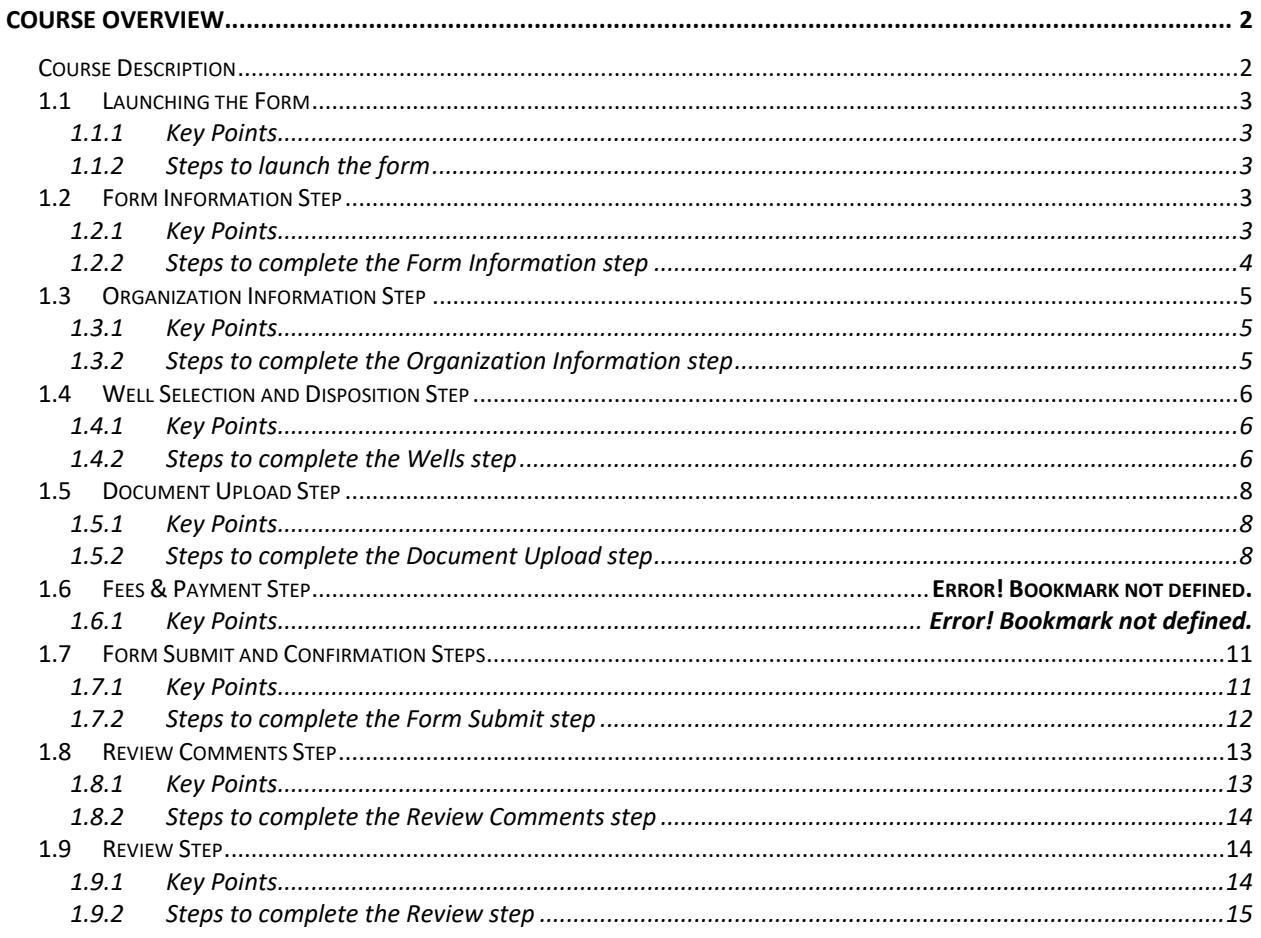

### <span id="page-1-0"></span>**COURSE OVERVIEW**

### <span id="page-1-1"></span>**Course Description**

This guide can be used to submit a W-3X Application for an Extension of Deadline for Plugging a Well form in LoneSTAR.

### <span id="page-2-0"></span>**1.1 Launching the Form**

#### <span id="page-2-1"></span>**1.1.1 Key Points**

• Users with sufficient security roles can launch the form.

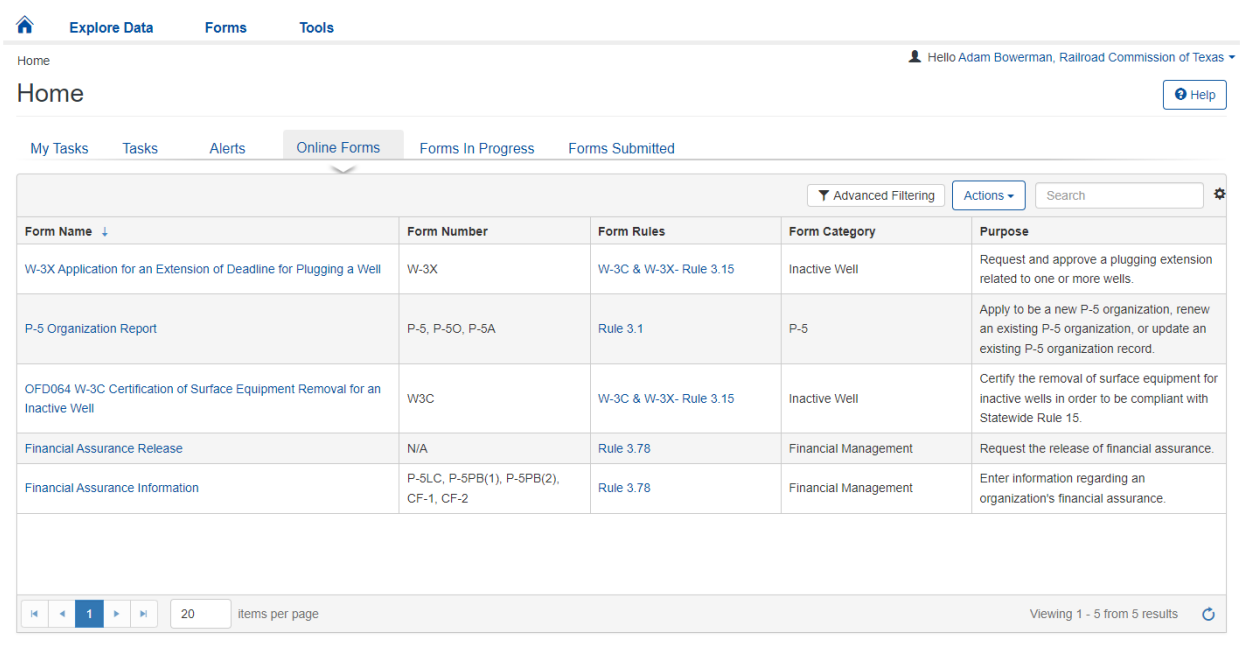

#### <span id="page-2-2"></span>**1.1.2 Steps to launch the form**

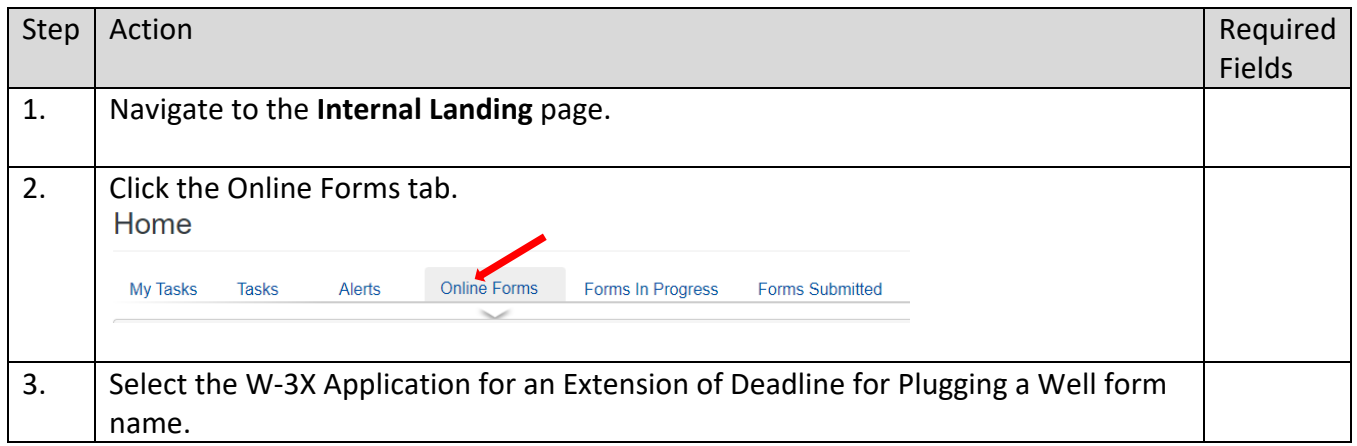

### <span id="page-2-3"></span>**1.2 Form Information Step**

#### <span id="page-2-4"></span>**1.2.1 Key Points**

• Learn how to enter information on the form information step and create a new form instance.

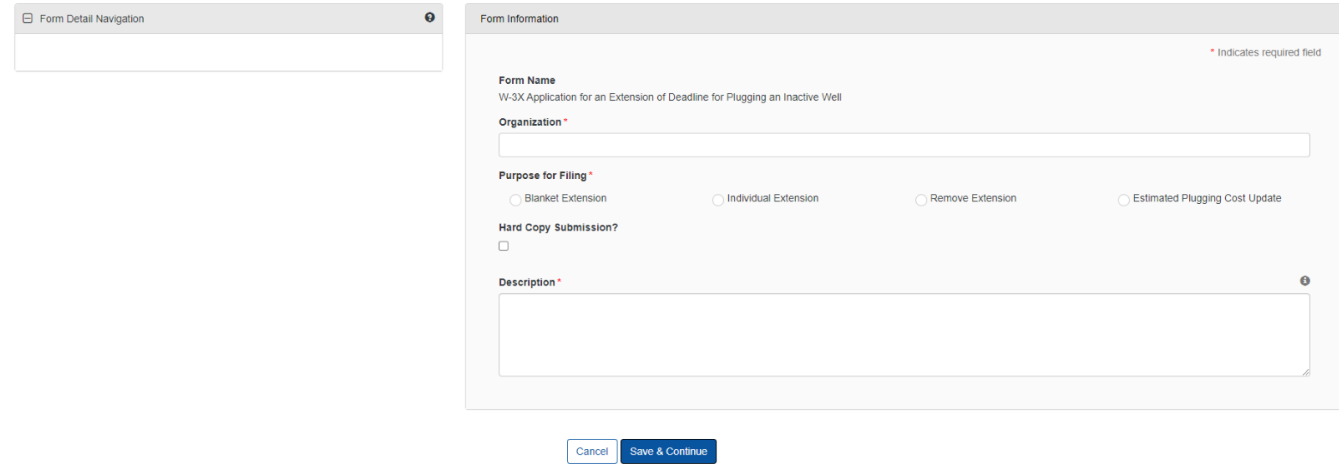

### <span id="page-3-0"></span>**1.2.2 Steps to complete the Form Information step**

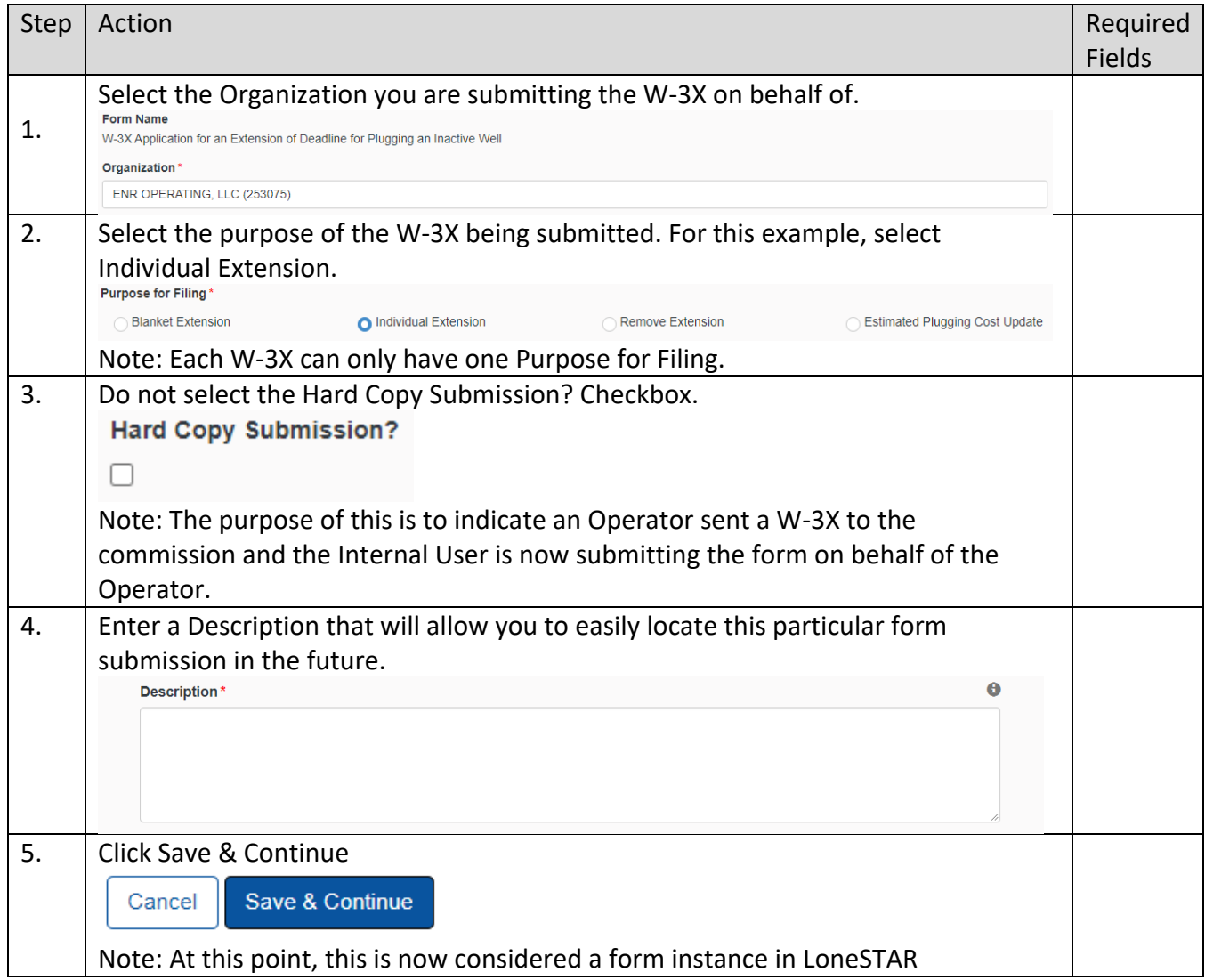

### <span id="page-4-0"></span>**1.3 Organization Information Step**

#### <span id="page-4-1"></span>**1.3.1 Key Points**

• Learn how to confirm Organization Information.

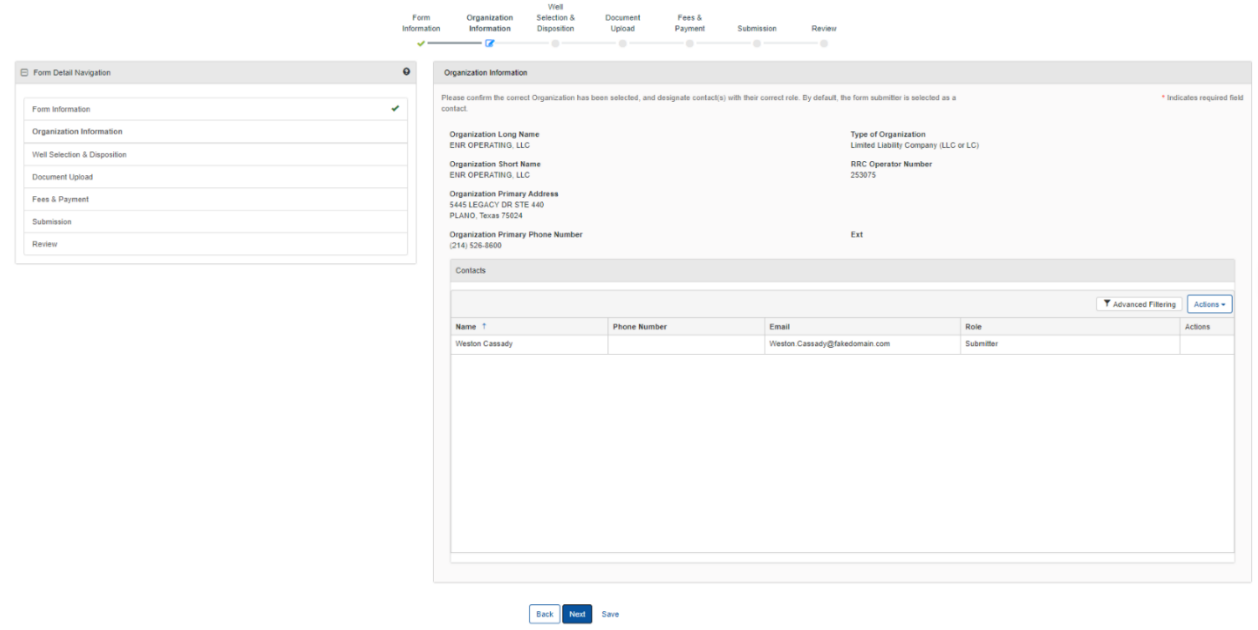

### <span id="page-4-2"></span>**1.3.2 Steps to complete the Organization Information step**

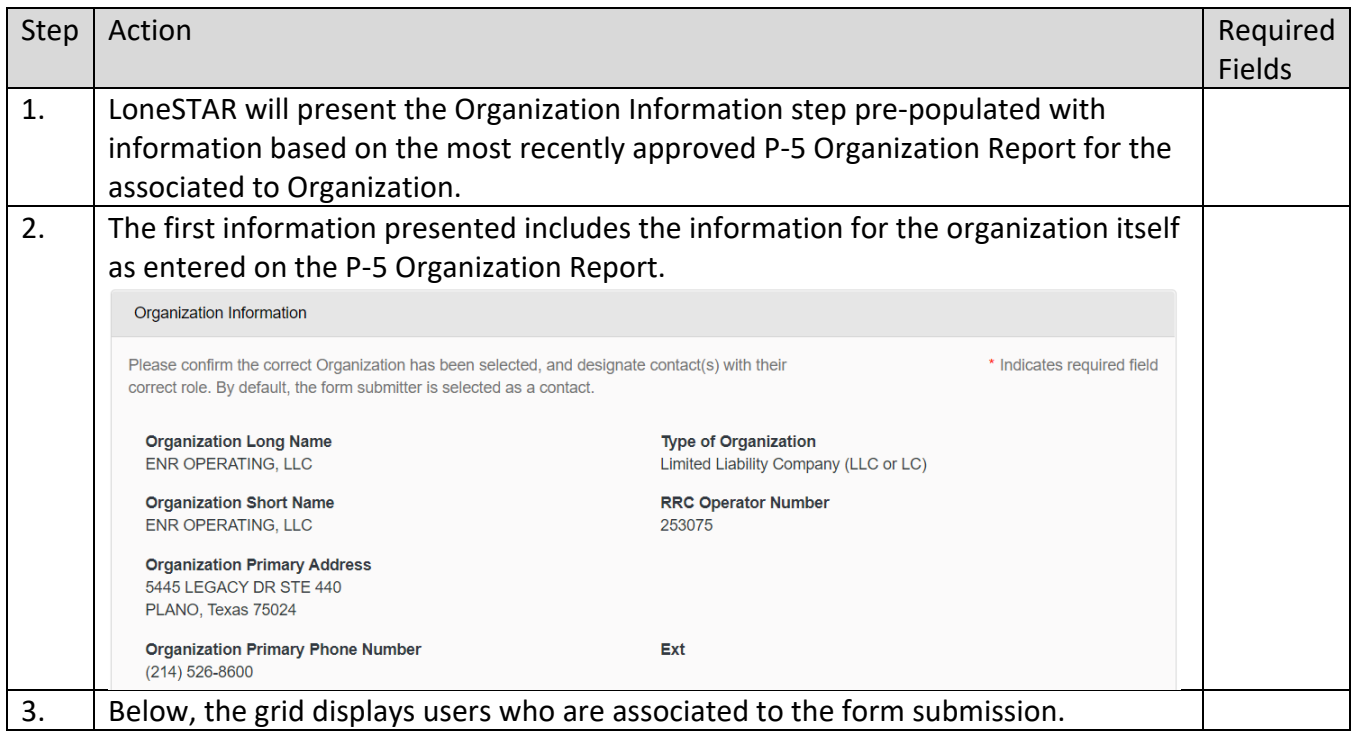

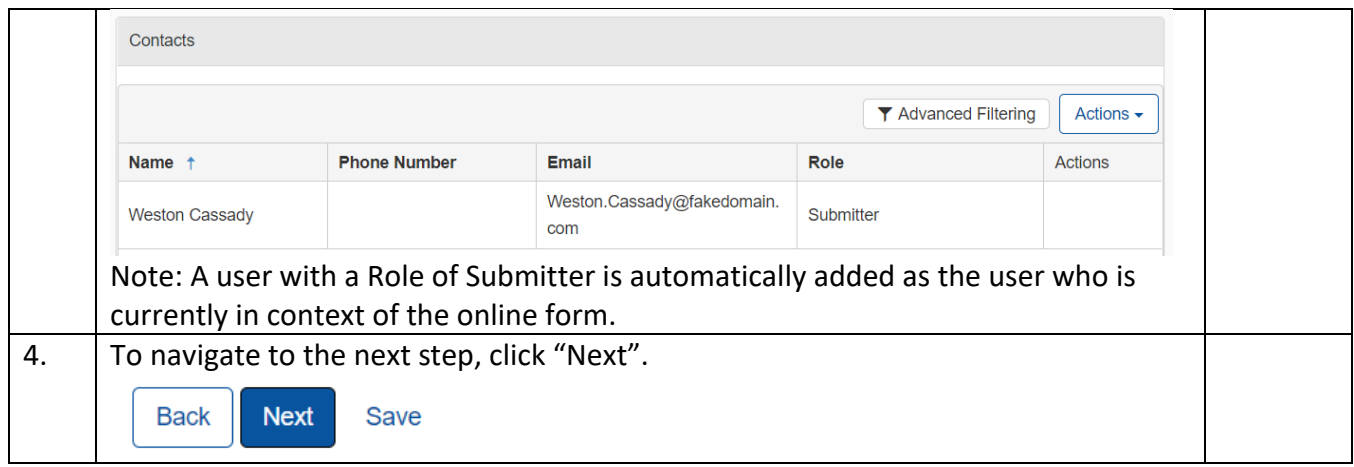

### <span id="page-5-0"></span>**1.4 Well Selection and Disposition Step**

### <span id="page-5-1"></span>**1.4.1 Key Points**

• Learn to select the W-3X Option and verify wells to complete the step.

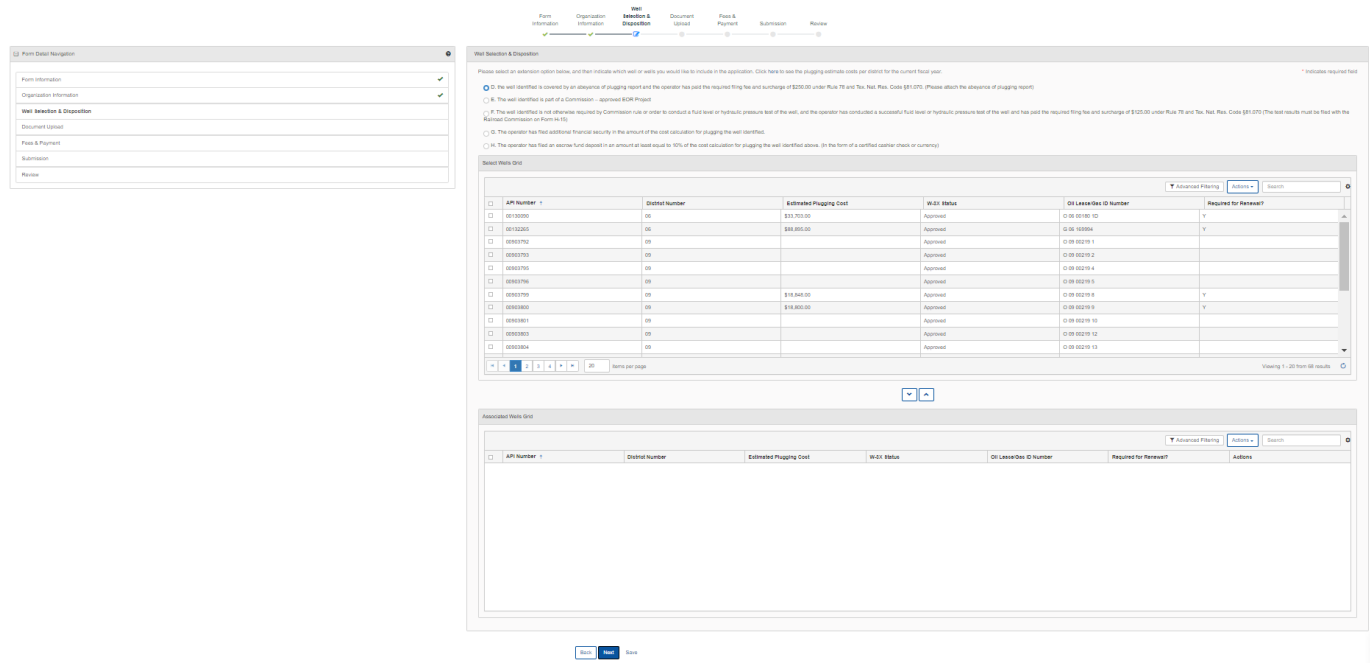

### <span id="page-5-2"></span>**1.4.2 Steps to complete the Wells step**

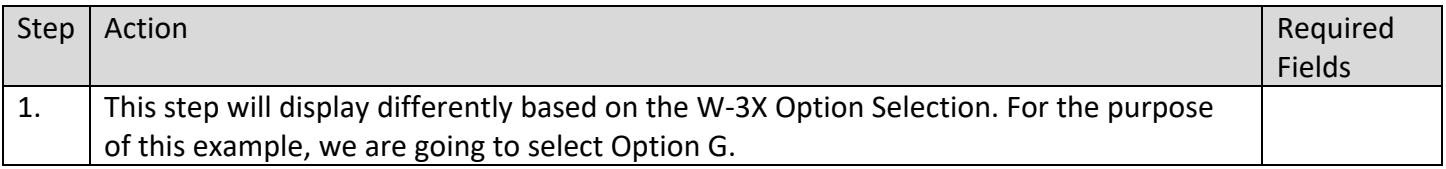

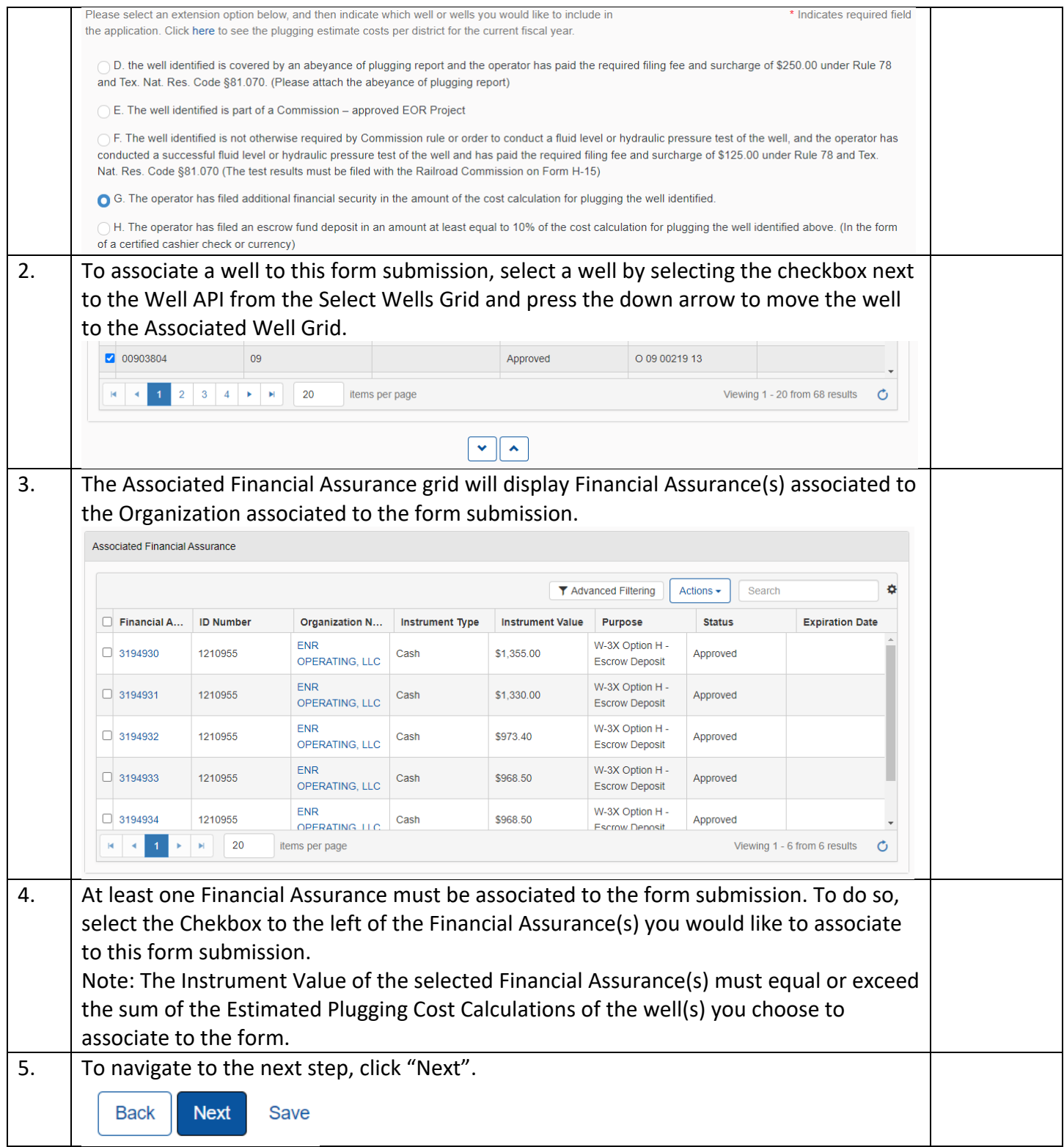

### <span id="page-7-0"></span>**1.5 Document Upload Step**

#### <span id="page-7-1"></span>**1.5.1 Key Points**

• Learn how to upload various documents to be part of the online form submission.

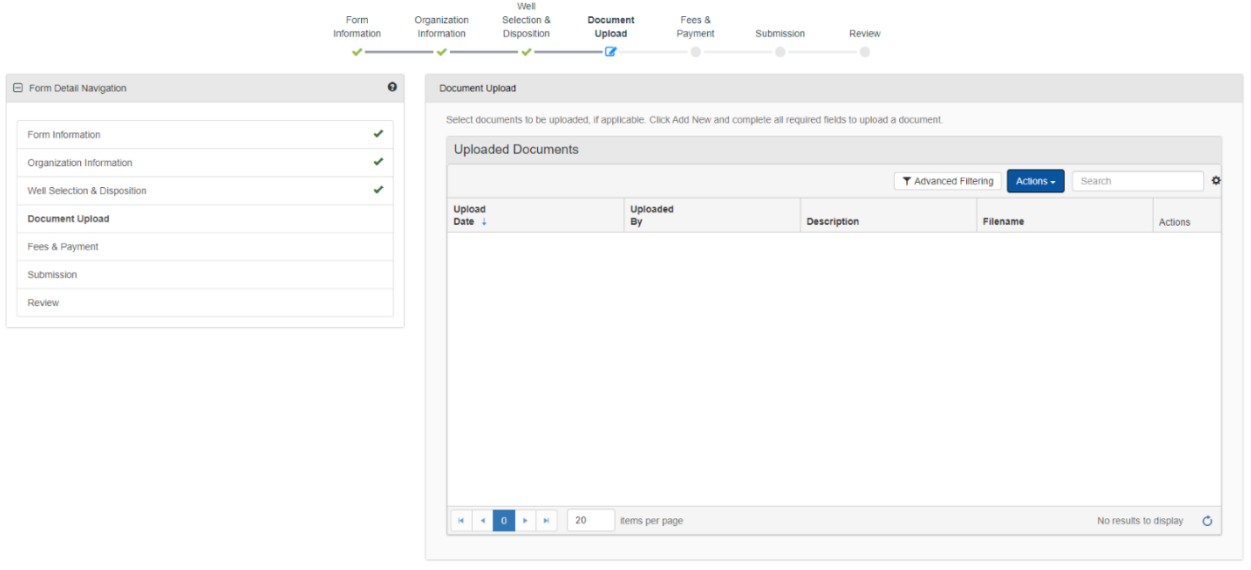

Back Next Save

<span id="page-7-2"></span>**1.5.2 Steps to complete the Document Upload step**

| Step | Action                                                                                                    |                                                                                                    |                    |                                               |         |    | Required<br>Fields |
|------|----------------------------------------------------------------------------------------------------|----------------------------------------------------------------------------------------------------|--------------------|-----------------------------------------------|---------|----|--------------------|
| 1.   | To upload a new document, click the grid-level actions menu and select to Add New.                                                                                                    |                                                                                                    |                    |                                               |         |    |                    |
|      | <b>Uploaded Documents</b>                                                                                                    |                                                                                                    |                    |                                               |         |    |                    |
|      |                                                                                                    |                                                                                                    |                    | <b>T</b> Advanced Filtering<br>Actions $\sim$ | Search  | ł. |                    |
|      | Upload<br>Date $\downarrow$                                                                                                    | <b>Uploaded</b><br>By                                                                                                    | <b>Description</b> | <b>Add New</b><br>Filena<br>Export - Excel    | Actions |    |                    |
| 2.   | Document Upload<br><b>O</b> Upload New Document<br>Internal Only<br>Category<br>Inactive Well<br>Type <sup>*</sup><br>Relevant Date<br><b>Description</b><br>All comments are discoverable records, open to public review.<br>Filename<br><b>Browse</b> | You will be presented with the Document Upload dialog.<br>* Indicates required field<br>○ Associate Existing LoneSTAR<br>Document<br><b>Confidentiality Requested</b><br>$\boldsymbol{\Theta}$<br>貴<br>$\Omega$<br>Drop files here to upload<br><b>Upload</b><br>Cancel |                    |                                               |         |    |                    |
| 3.   | The user can choose to upload a new document or associate an existing document.                                                                                                    |                                                                                                    |                    |                                               |         |    |                    |

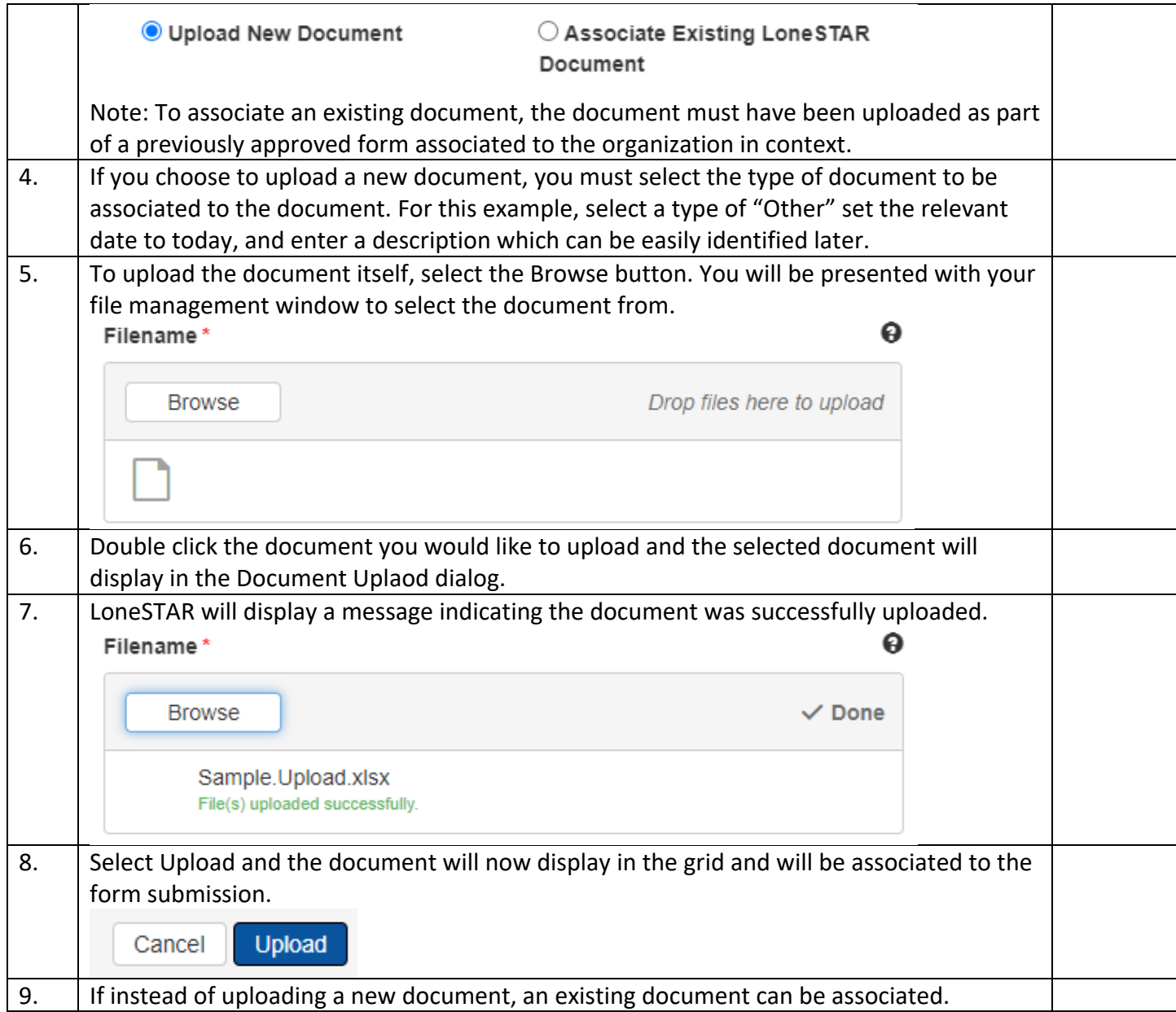

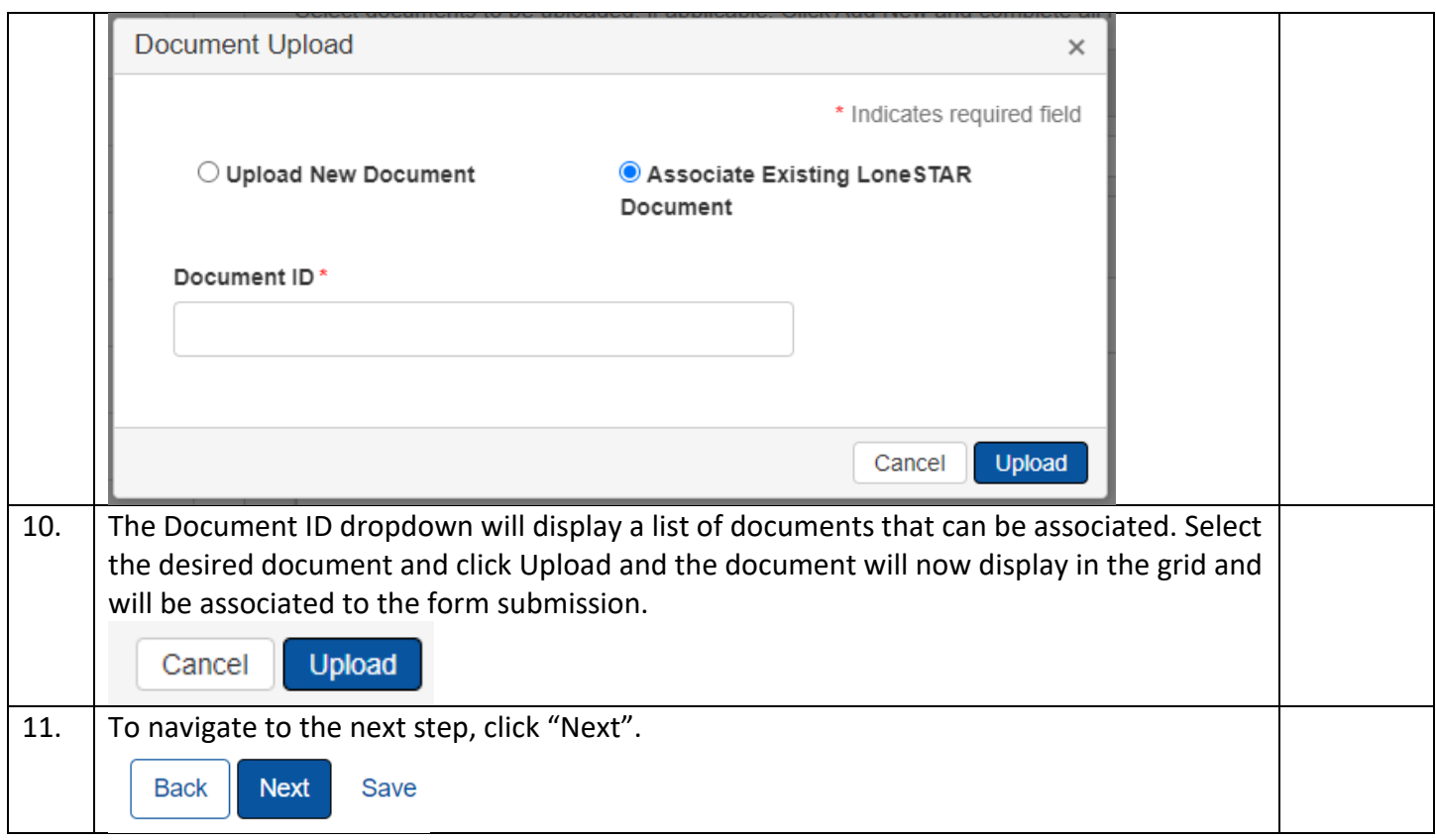

### **1.6 Fees and Payment**

### **1.6.1 Key Points**

- Learn how to complete the Fees & Payments Step.
- Learn how to return to LoneSTAR after interacting with the Payment Portal.

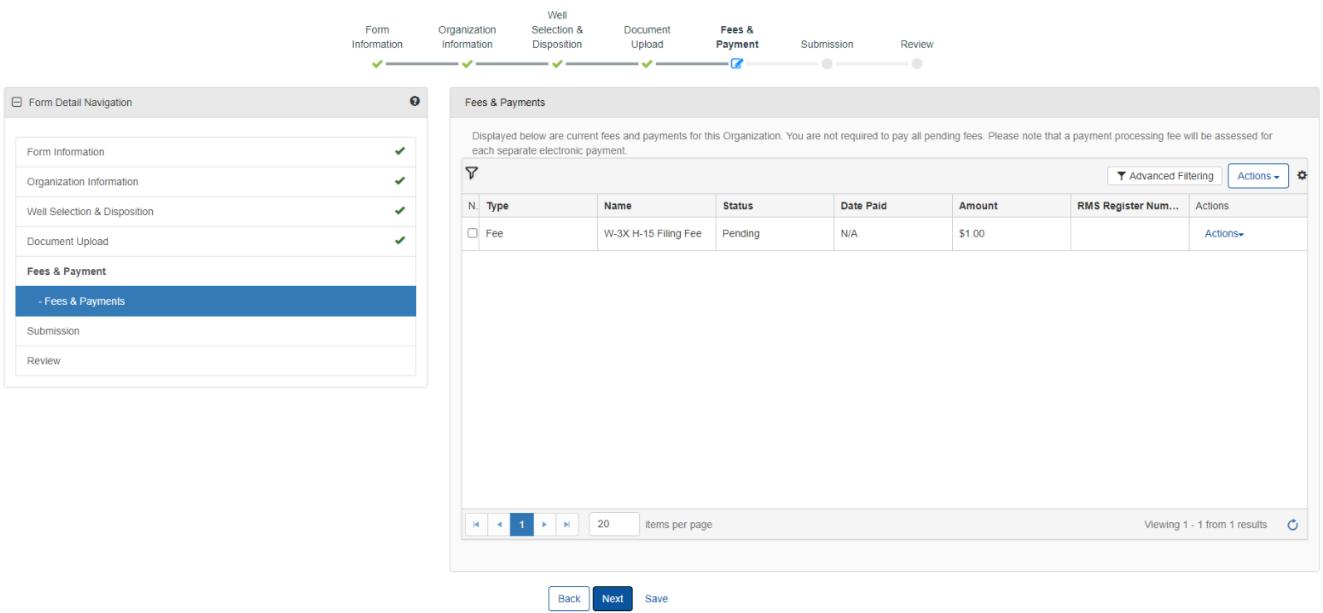

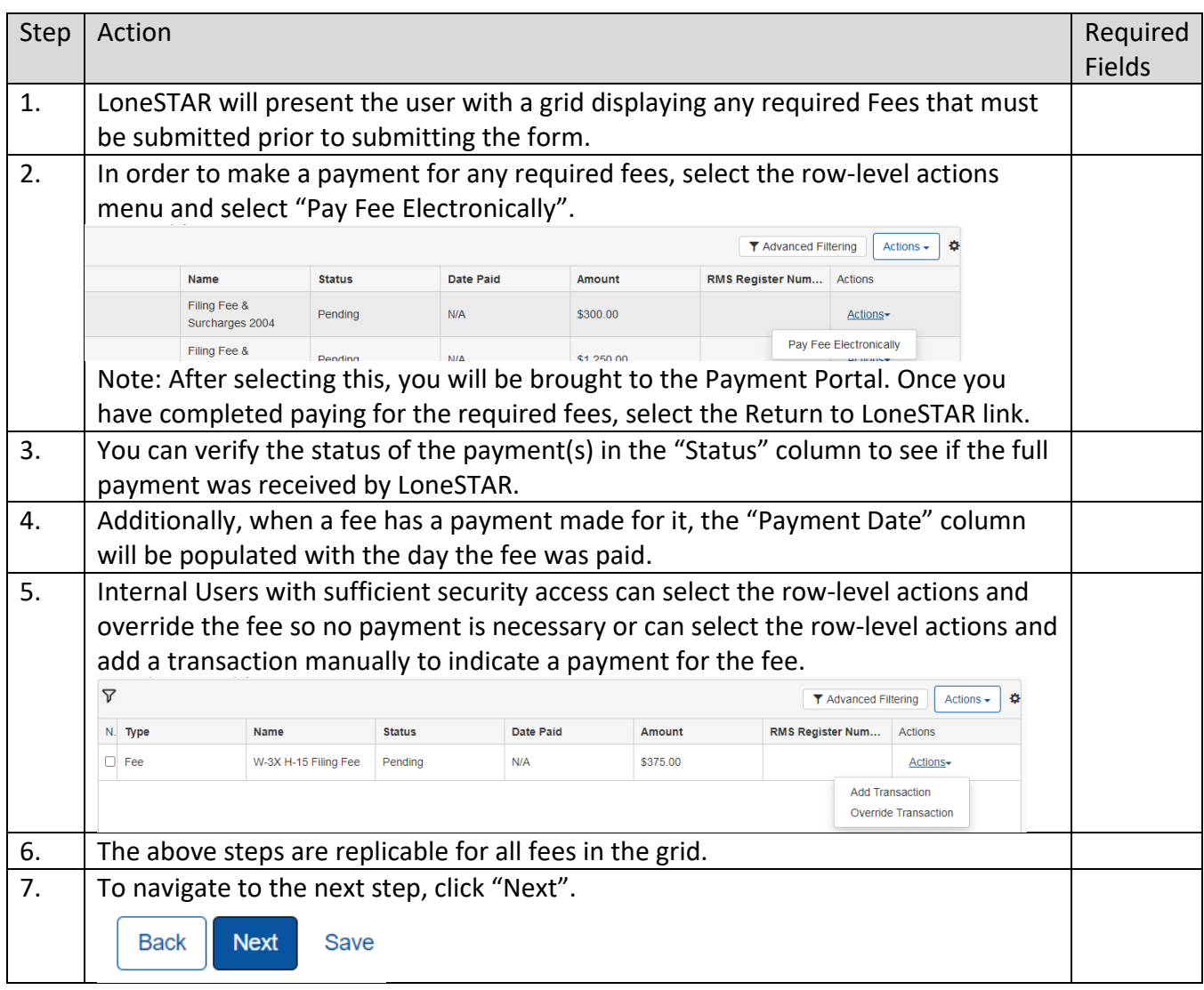

### **1.6.2 Steps to complete the Fees and Payment step**

### <span id="page-10-0"></span>**1.7 Form Submit and Confirmation Steps**

#### <span id="page-10-1"></span>**1.7.1 Key Points**

- Learn how to submit the form.
- Learn how to view confirmation message.

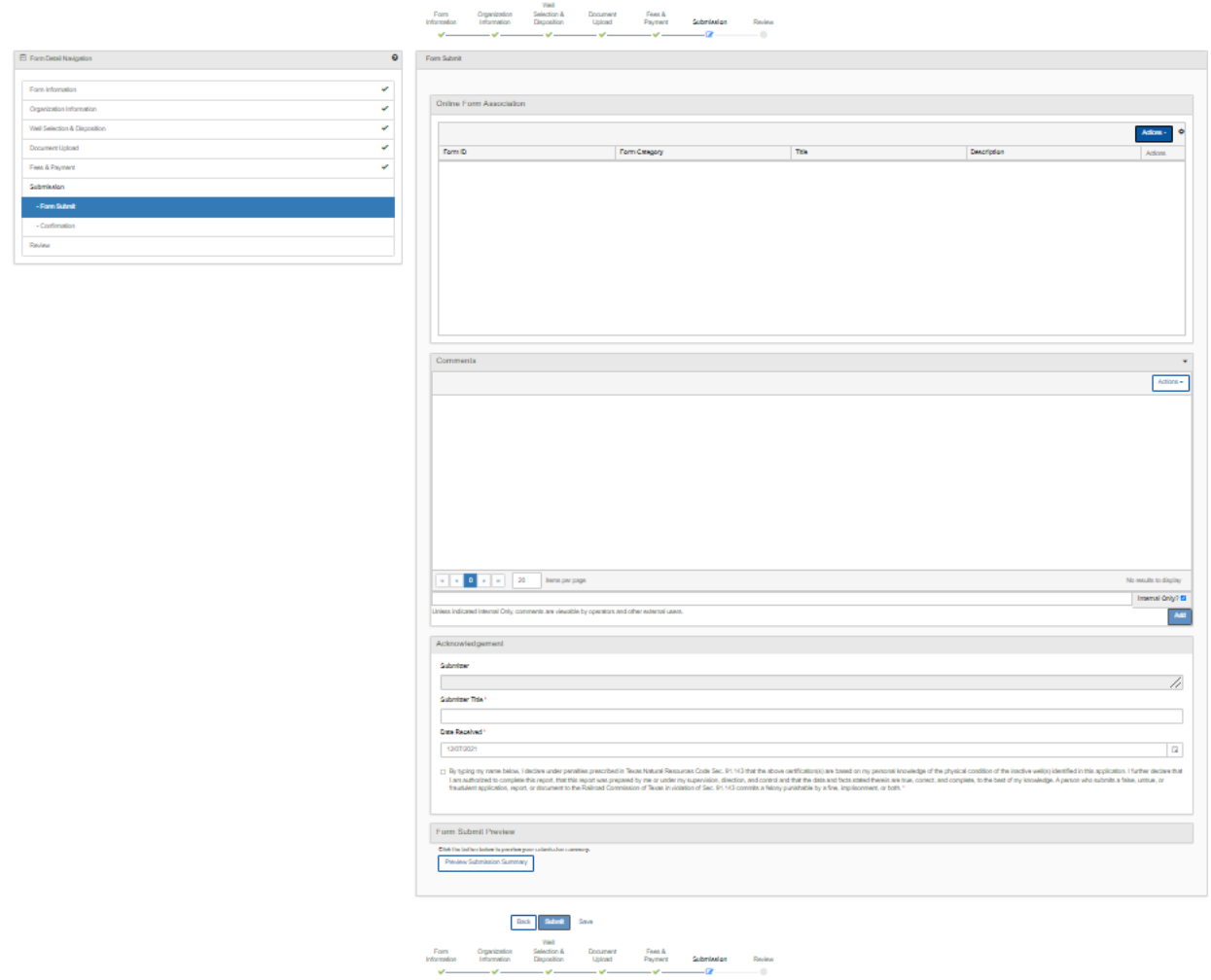

### <span id="page-11-0"></span>**1.7.2 Steps to complete the Form Submit step**

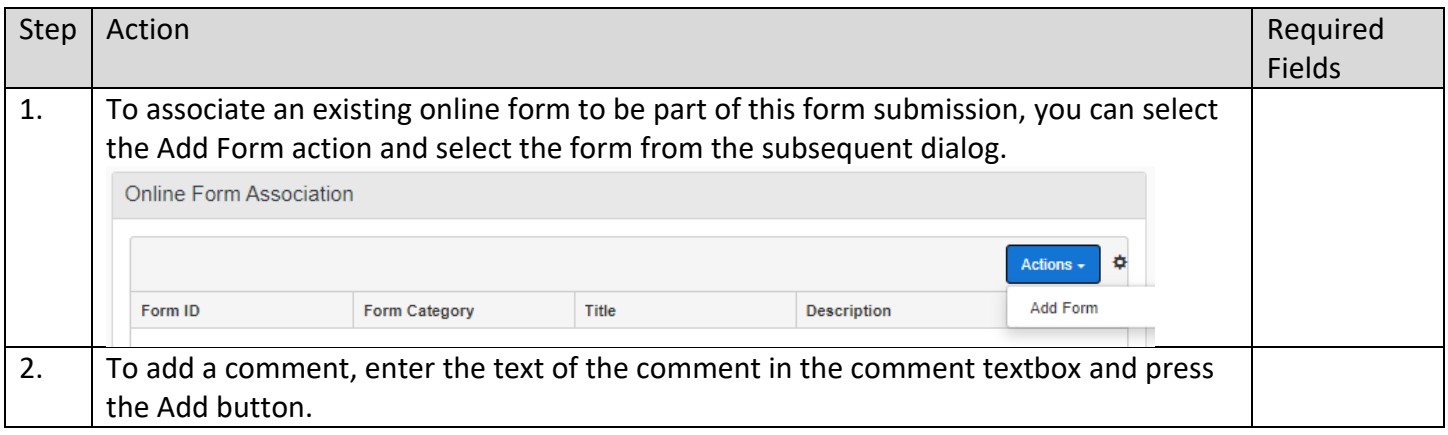

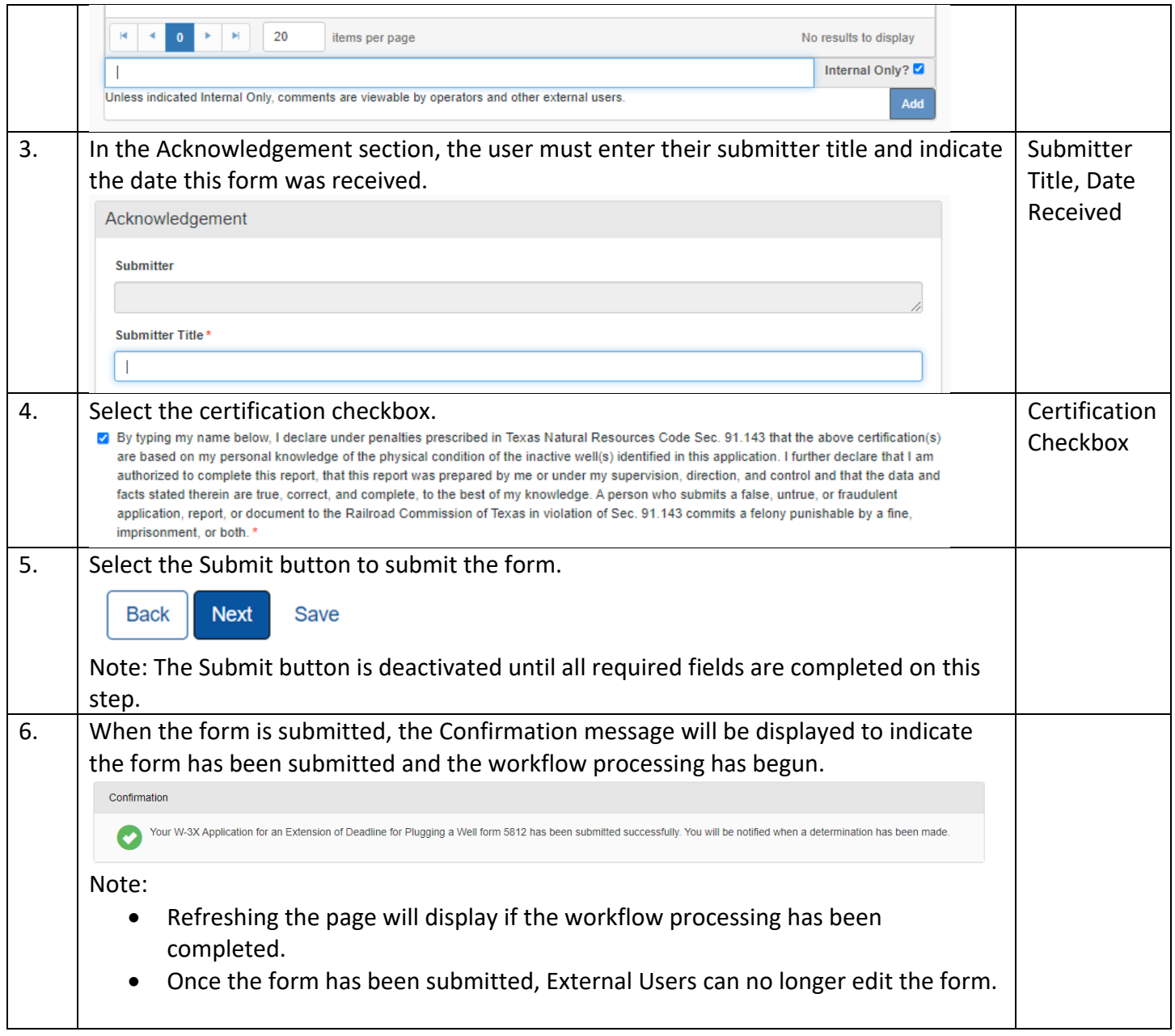

### <span id="page-12-0"></span>**1.8 Review Comments Step**

### <span id="page-12-1"></span>**1.8.1 Key Points**

• Learn how to complete the Review Comments Step.

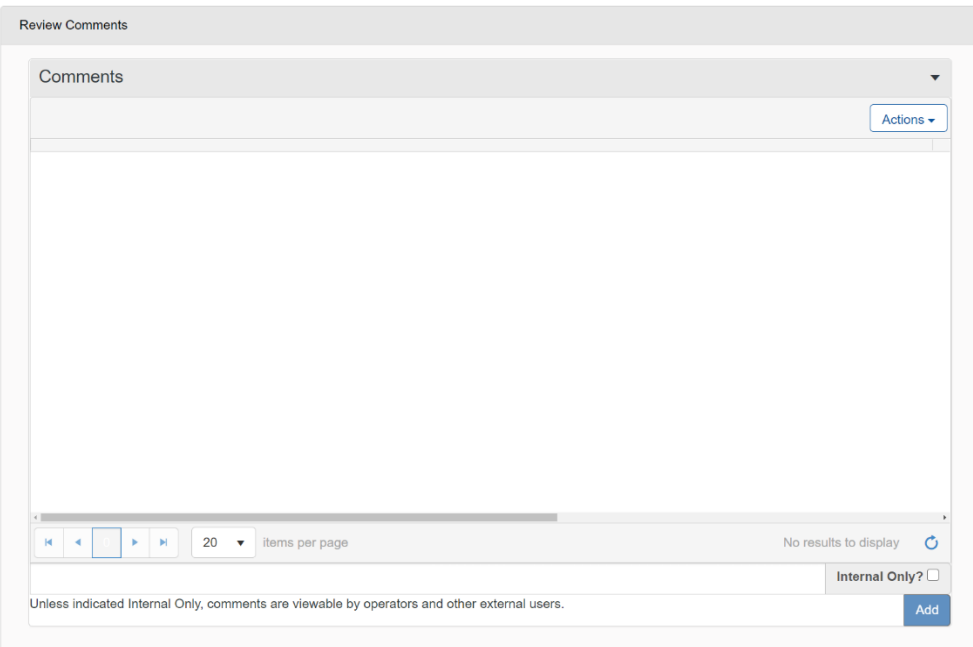

### <span id="page-13-0"></span>**1.8.2 Steps to complete the Review Comments step**

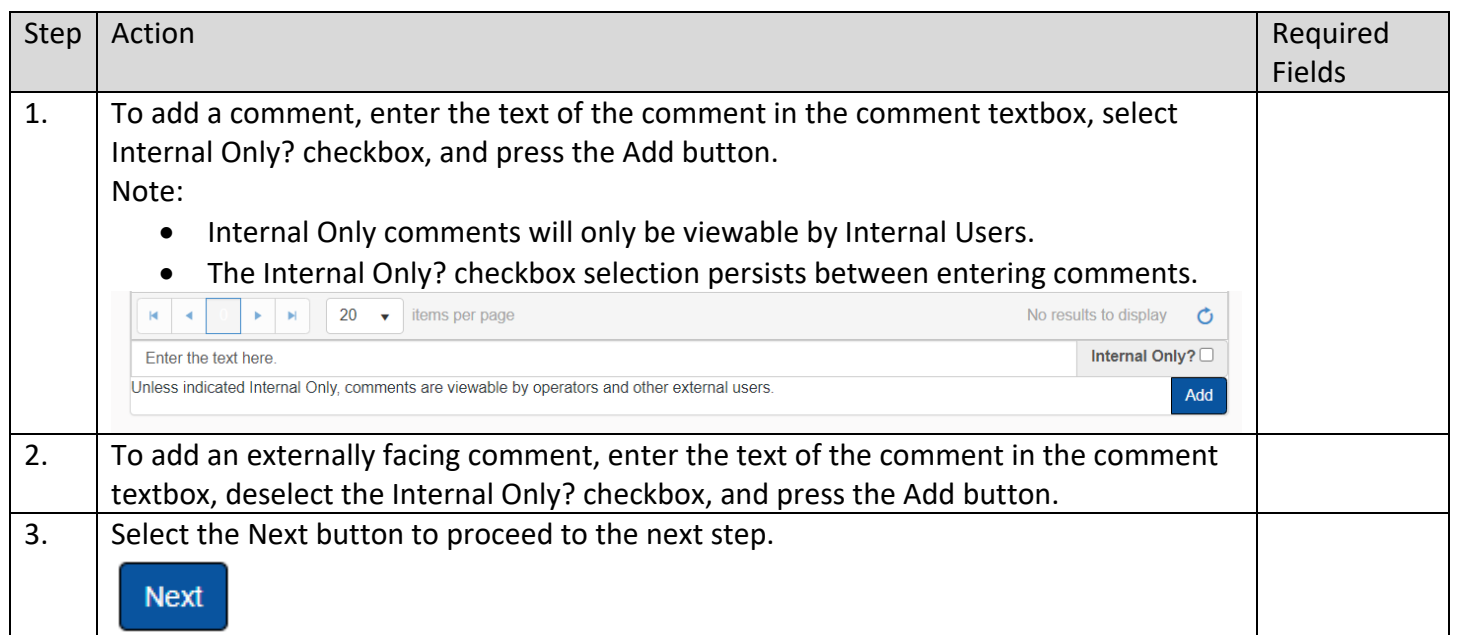

### <span id="page-13-1"></span>**1.9 Review Step**

### <span id="page-13-2"></span>**1.9.1 Key Points**

• Learn how to complete the Review Step.

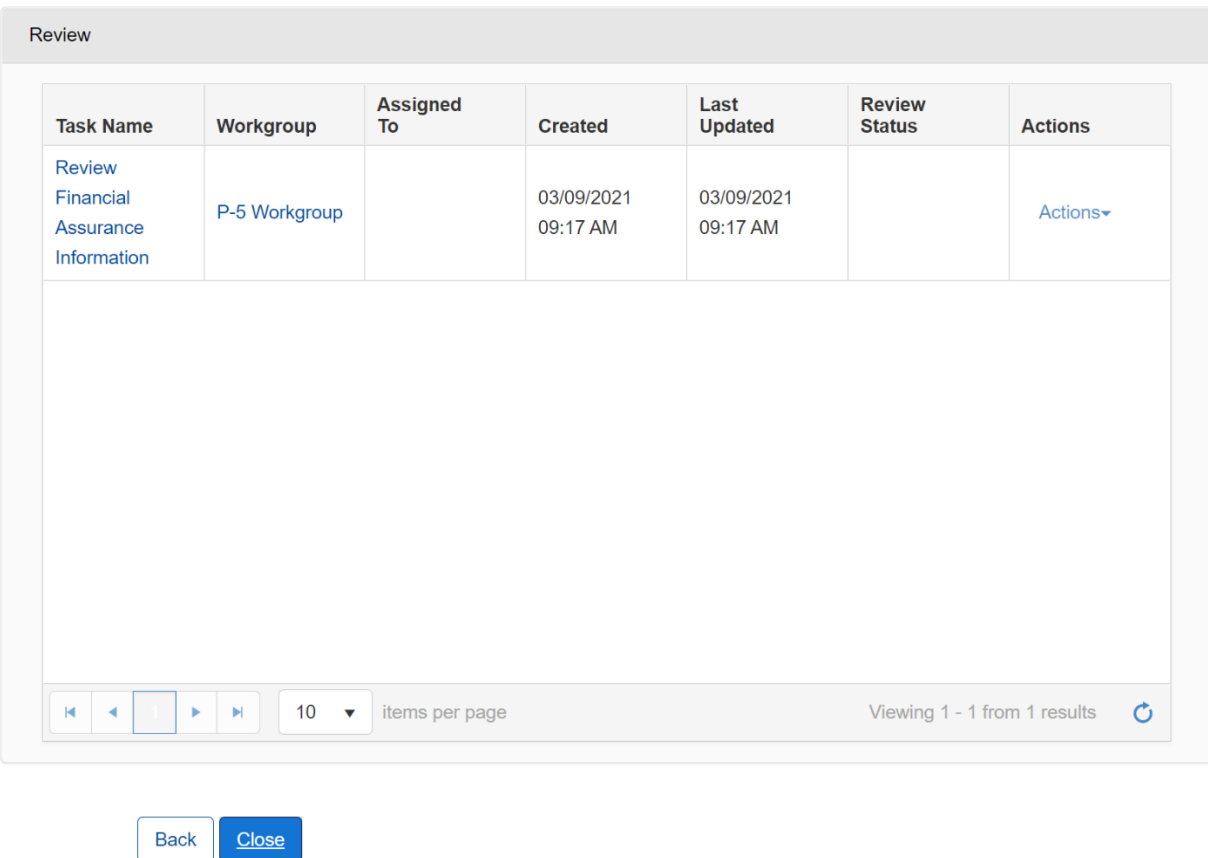

### <span id="page-14-0"></span>**1.9.2 Steps to complete the Review step**

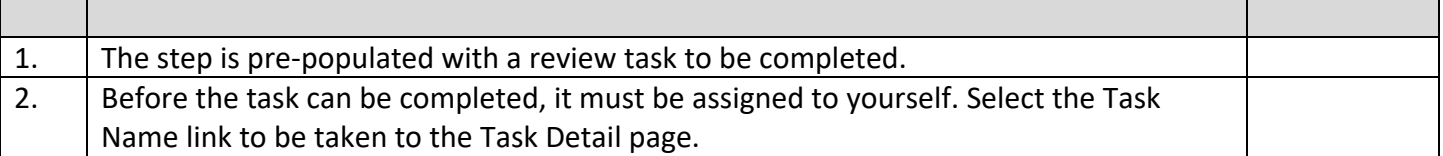

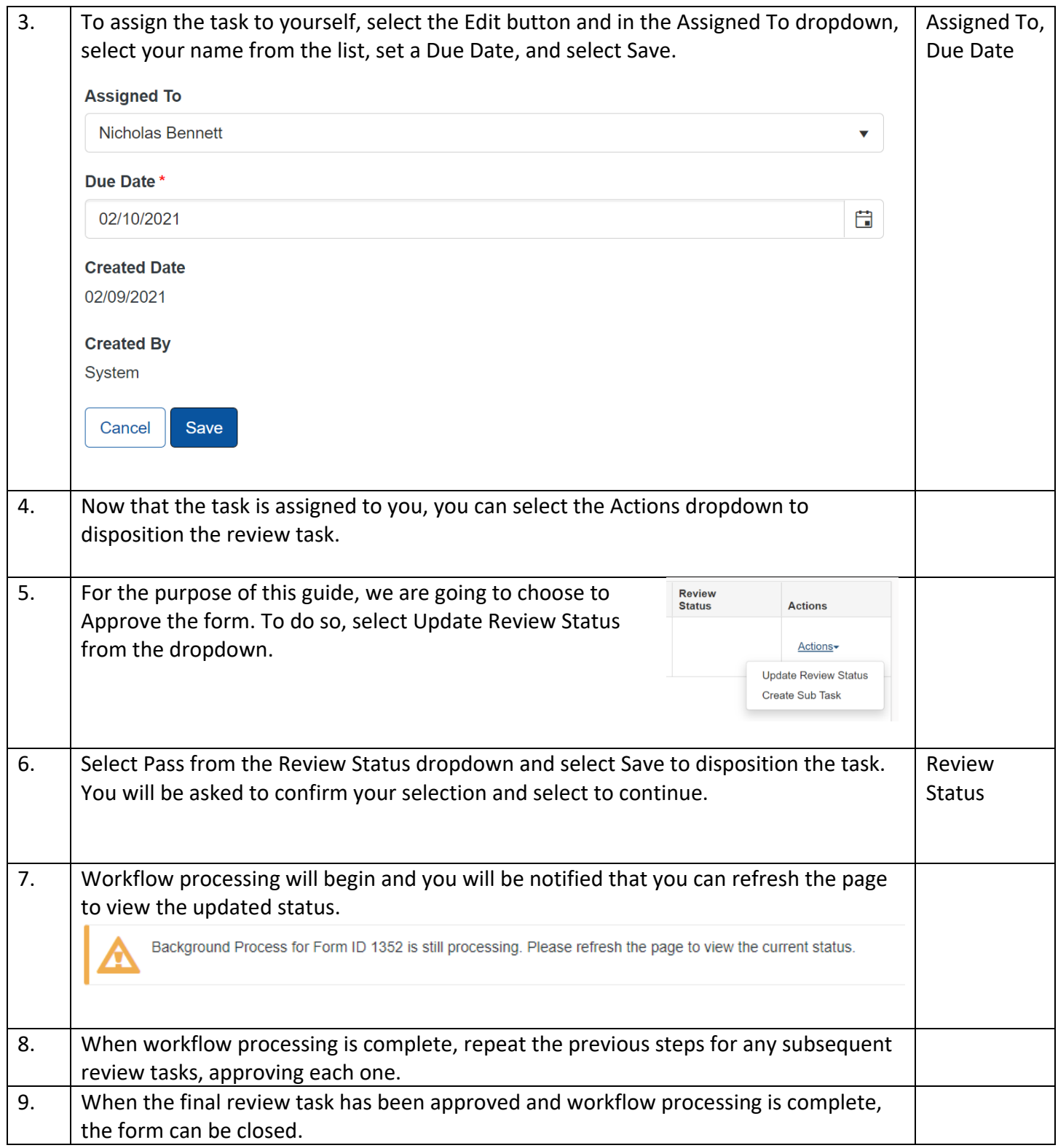

### **1.10 Review Step**

### **1.10.1 Create Correspondence Step**

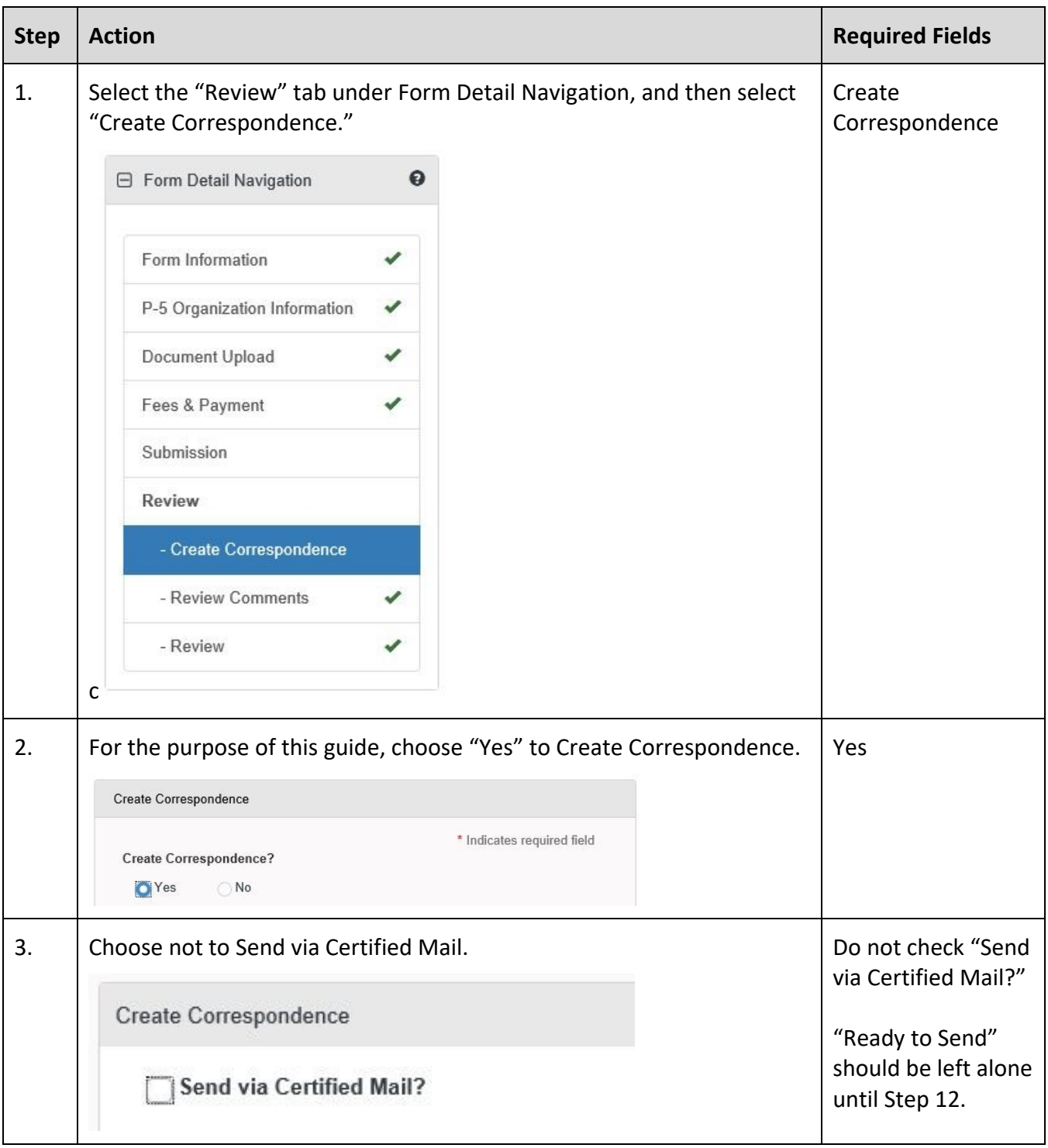

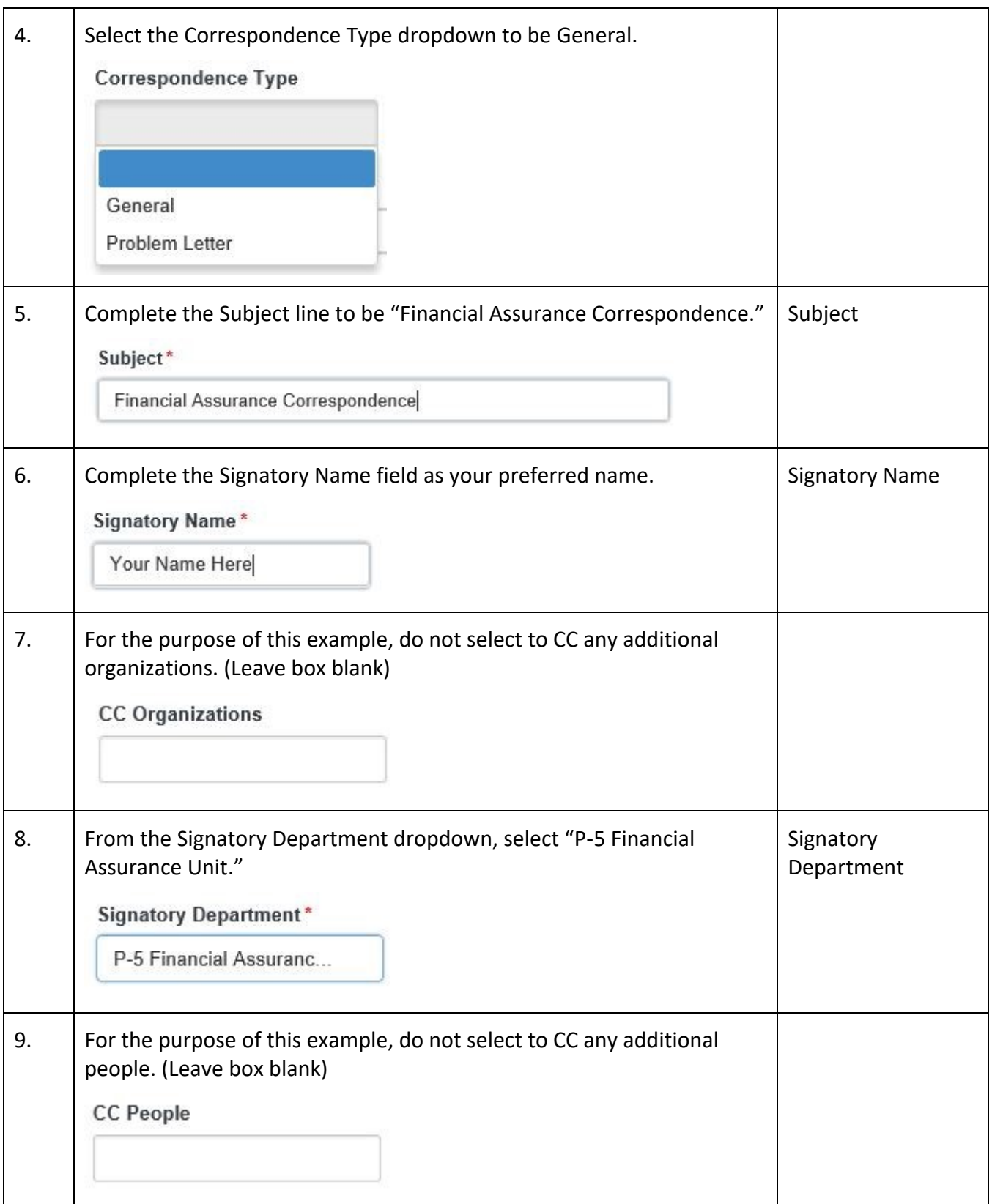

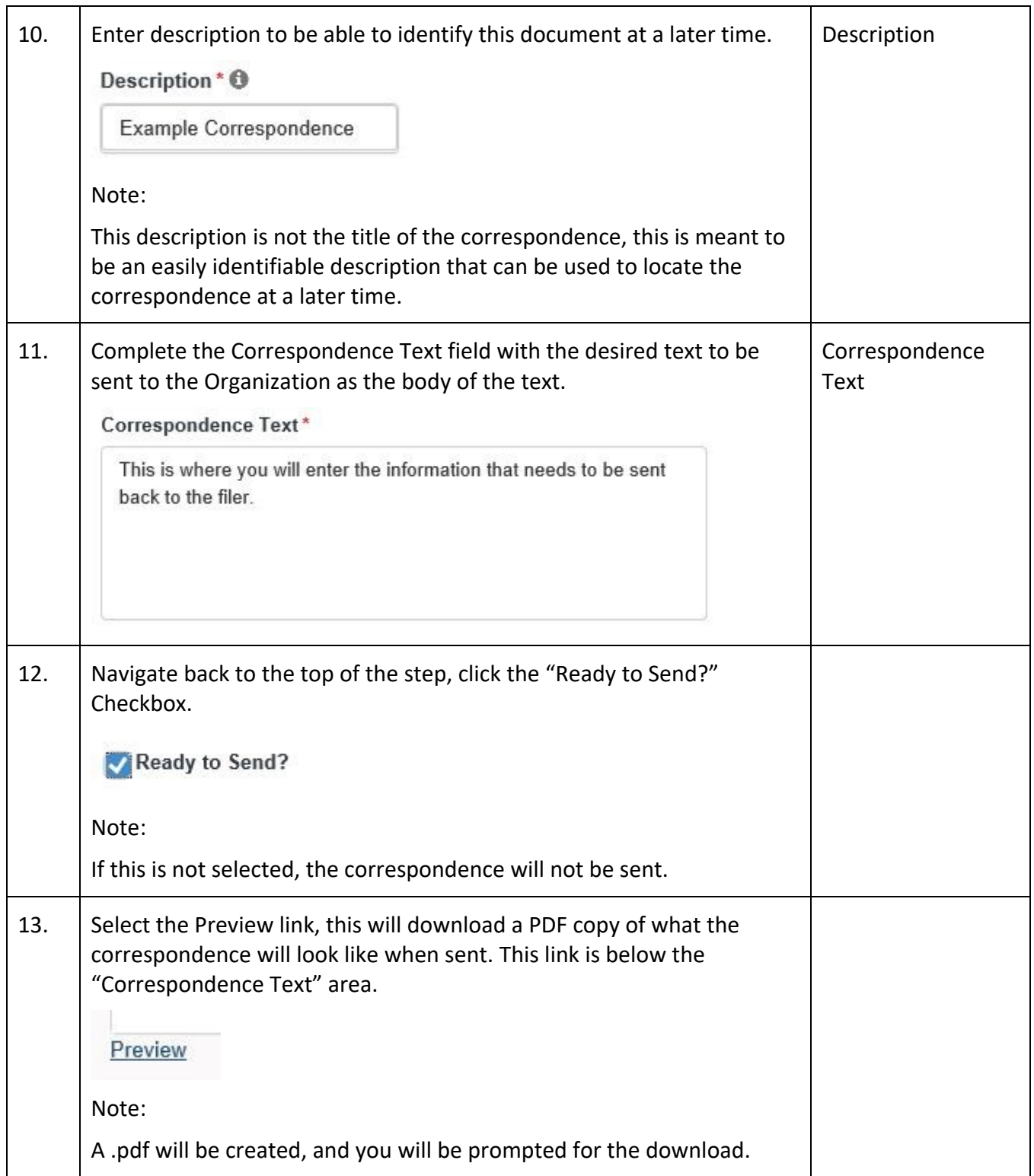

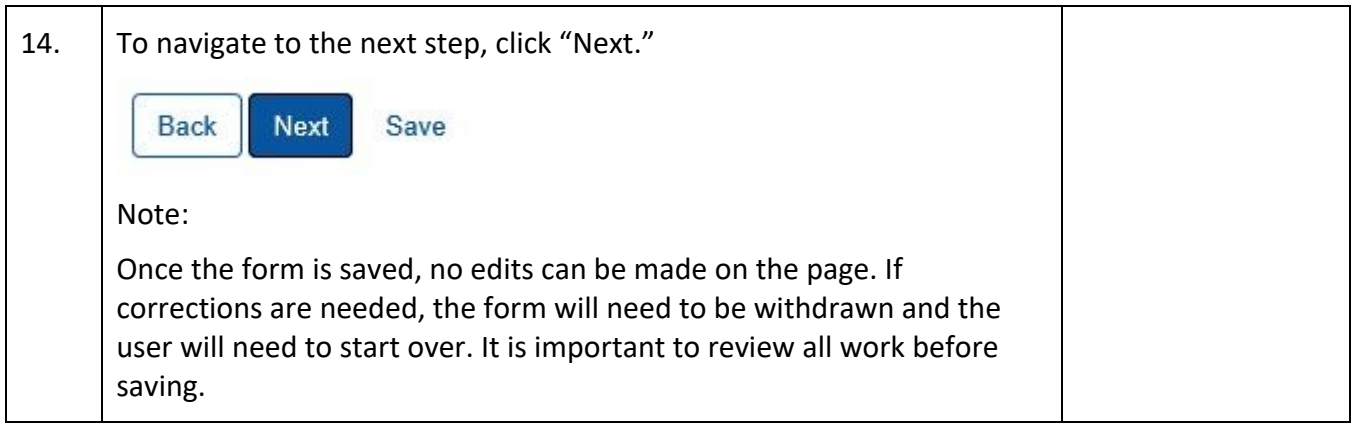

### **1.10.2 Review Comments Step**

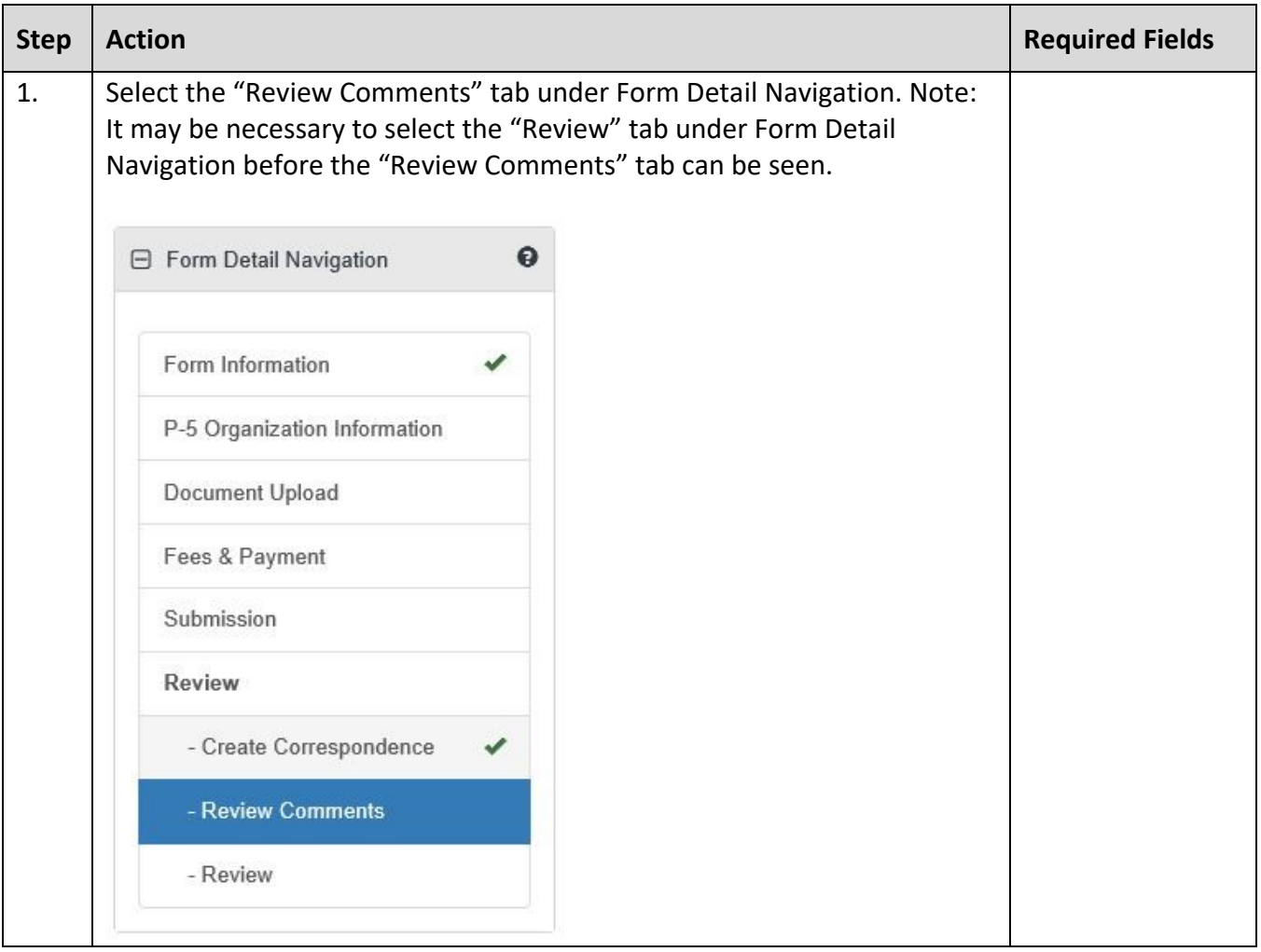

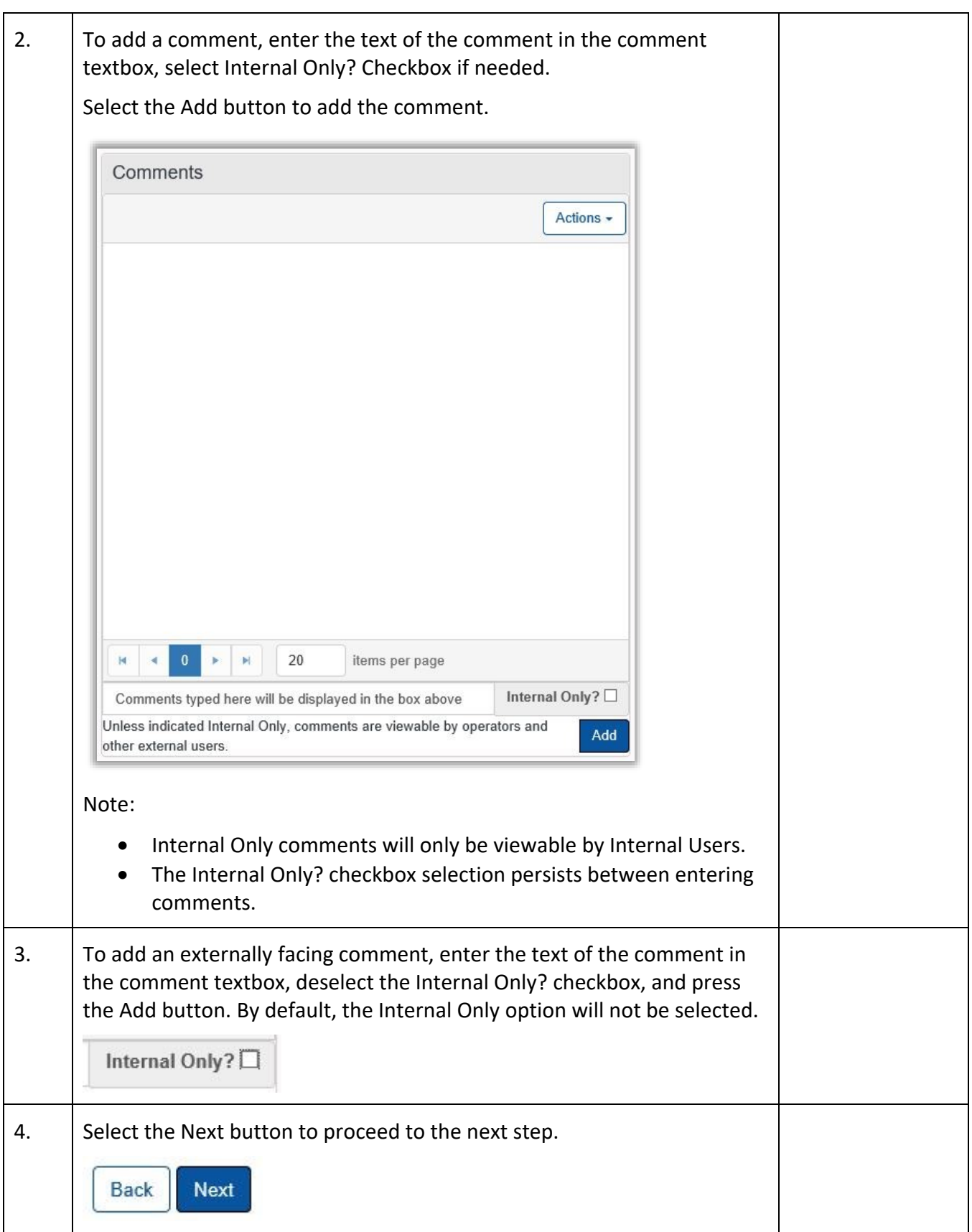

### **1.10.3 Review Step**

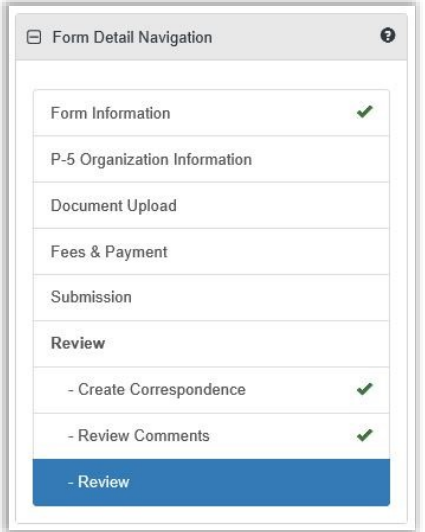

• Not all forms will require a Manual Review. Please see the Form Manual for a validation matrix as reference for conditions which trigger a Manual Review.

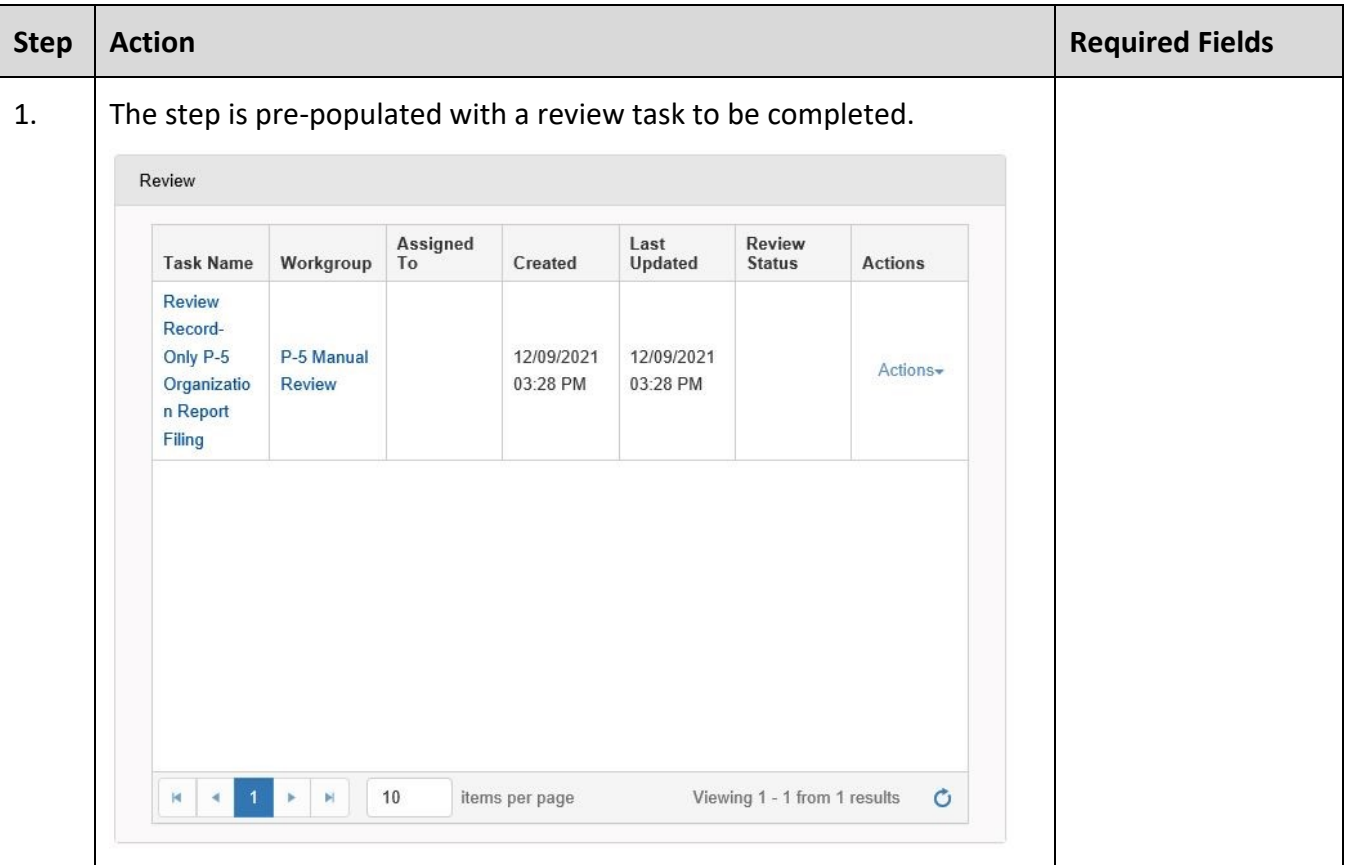

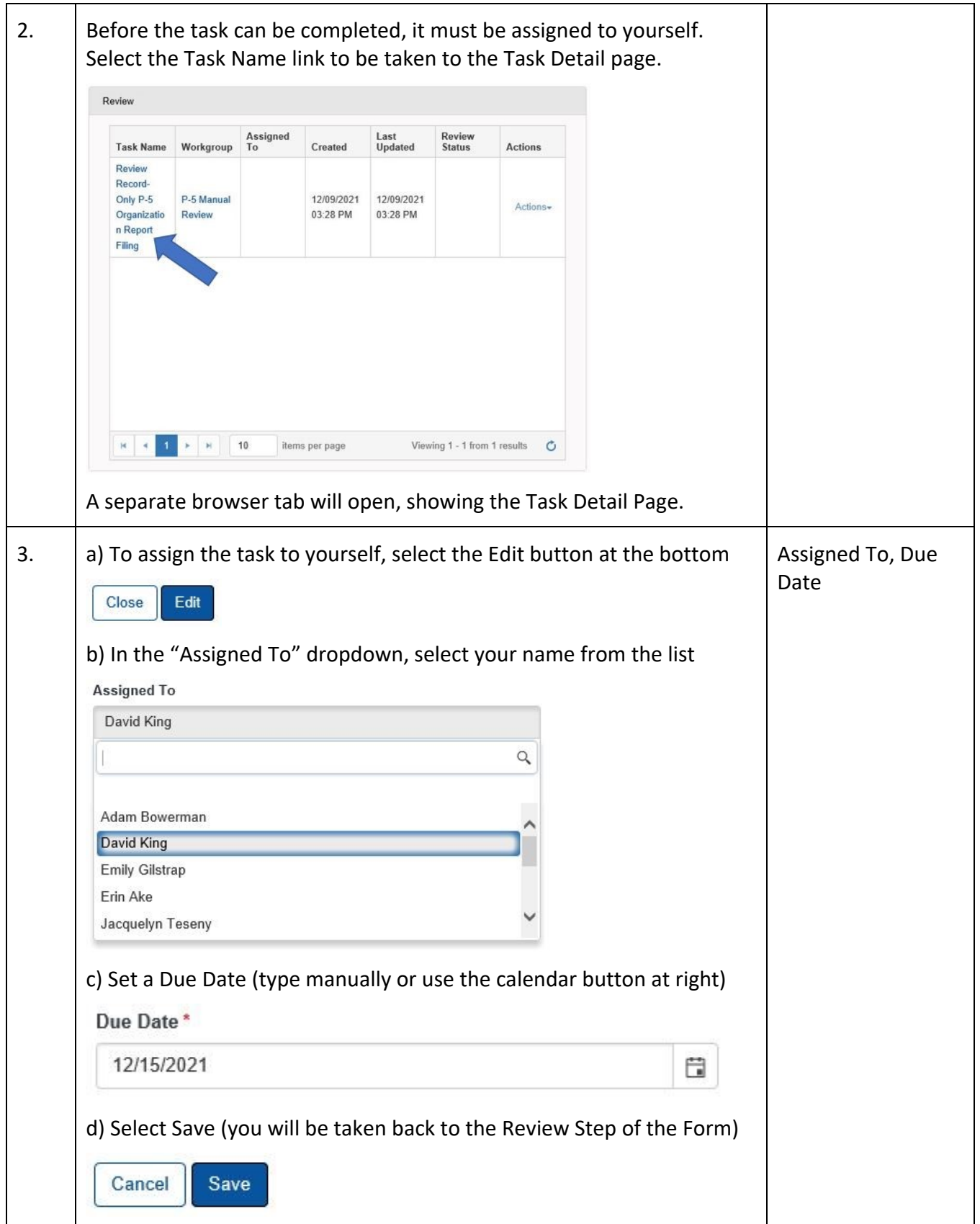

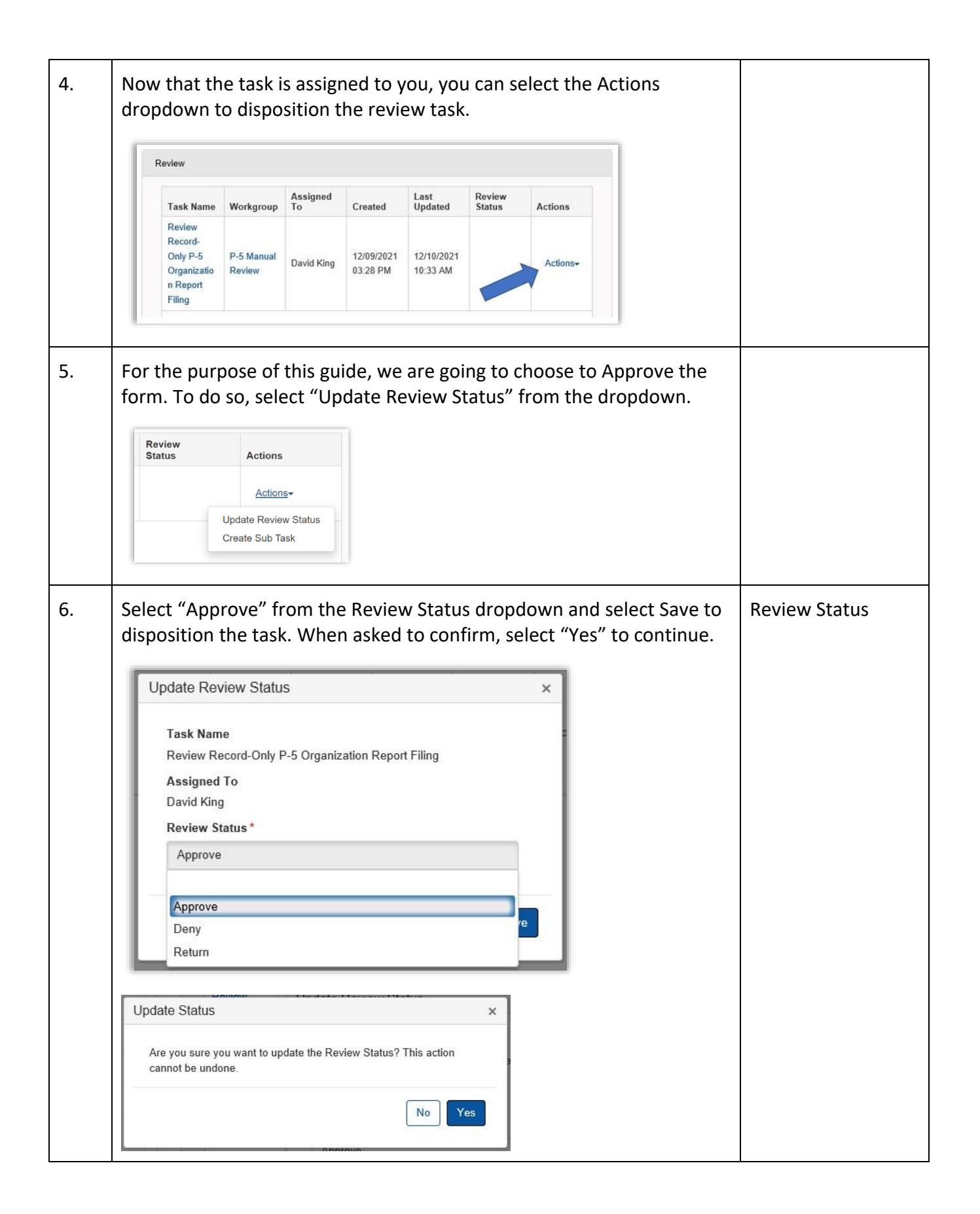

![](_page_24_Picture_25.jpeg)